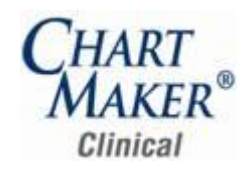

## *Added Features*

**ChartMaker Medical Suite Update** – The program has been updated with the ability to automate the process of updating your system to the next eligible version of the ChartMaker Medical Suite. Do note, that you need to be signed up as a Health Portal Client to receive automated update information from STI Computer Services. When a ChartMaker Medical Suite update is available, a message will appear in your practice administrators To-Do List indicating that you are eligible for a new update. The practice administrator will then go to Help > ChartMaker Medical Suite Update. See Figure 1.

In the ChartMaker Medical Suite Update dialog, the URL will automatically populate, or you are able to copy the applicable URL that you have received from customer support. You can then schedule when you would like to download the update and click the OK button. The system will then download the update at the scheduled time. Once the download has been completed, you can then install the update at your convenience.

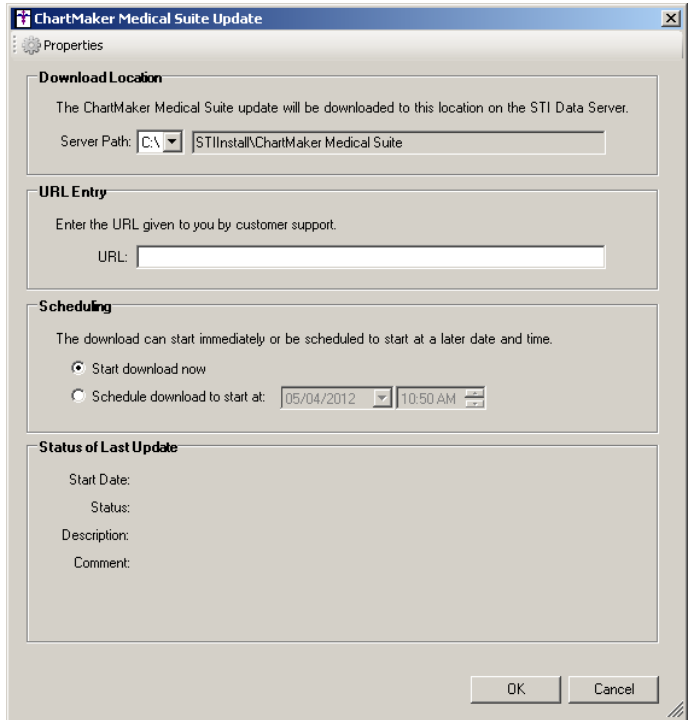

**Figure 1 – ChartMaker Medical Suite Update**

Some icons are from the Silk icon set by Mark James [\(http://www.famfamfam.com/\)](http://www.famfamfam.com/). All rights reserved. Licensed under a Creative Commons Attribution 2.5 License [\(http://creativecommons.org/licenses/by/2.5/\)](http://creativecommons.org/licenses/by/2.5/).

Some icons are from the Fugue icon set by Yusuke Kamiyamane [\(http://p.yusukekamiyamane.com/\)](http://p.yusukekamiyamane.com/). All rights reserved. Licensed under a Creative Commons Attribution 3.0 License [\(http://creativecommons.org/licenses/by/3.0/\)](http://creativecommons.org/licenses/by/3.0/).

**Doctor's Orders & Procedures – Order Procedure – Immunizations –** The Order Procedure dialog has been updated with a  $\bullet$ Manufacturers and Lot Numbers for this Procedure section when entering or ordering an immunization procedure. See Figure 2. This section allows you to select applicable Lot and Manufacturer information that was entered in Practice Manager for this immunization procedure (see the Practice Manager Release Notes for details on configuring this information) and have that information populate the corresponding fields in the Immunization section below allowing you to enter this data more efficiently and effectively when this immunization is administered.

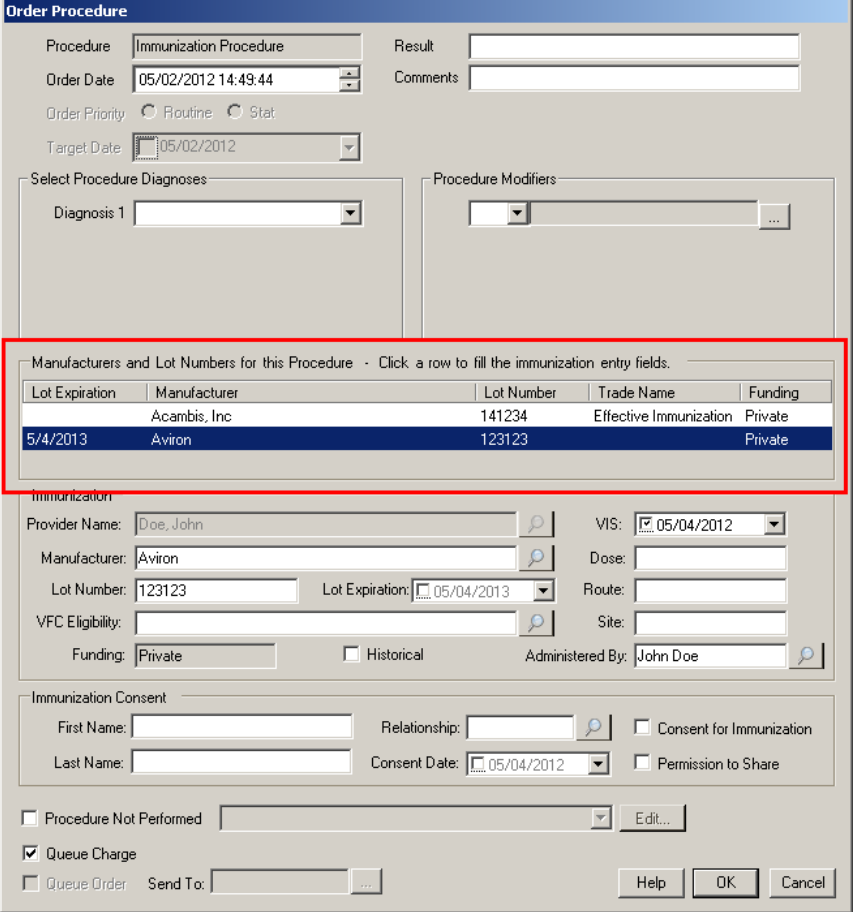

**Figure 2 – Order Procedure**

**The Face Sheet –** In preparation for the forthcoming STI Patient Portal, the buttons at the bottom of the Face Sheet have been  $\bullet$ redesigned to be clear about the information that can be accessed via each button. See Figure 3. A new Patient Portal button has been added that allows you to see the patient's Patient Portal status: Yellow = Pending, Green = Registered, and Red = Suspended. If you click the Patient Portal button you can suspend the patient's account from automatically exporting patient data to the Patient Portal. The other buttons contain the same functionality as before, while the RxInt button has been removed from the bottom of the face sheet and moved to the Medication List (see entry below).

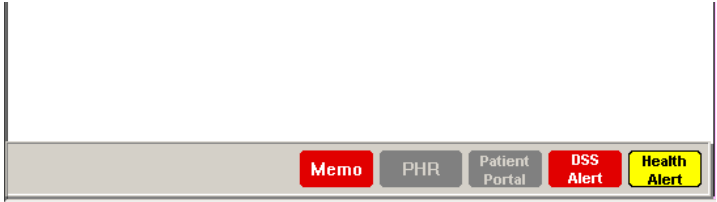

**Figure 3 – Face Sheet**

**The Face Sheet – Medication List & Pre-Existing Meds –** The Medication menu that is accessed by clicking a medication in the  $\bullet$ Face Sheet has been updated with a Medication Interactions (RxINT) option that allows you to view any drug to drug or drug to allergy interactions for the patient for that medication. See Figure 4. This functionality has moved from the RxINT button that was at the bottom of the Face Sheet in previous versions.

| <b>Medication List</b>                                     |                                  |
|------------------------------------------------------------|----------------------------------|
| Azor 5 mg-20 mg Tab                                        | 05-03-12                         |
| Queue for Printing/Fax                                     |                                  |
| ↓ Queue for E-Prescribe                                    | $05 - 03 - 12$                   |
| Renew Prescription                                         | $01 - 20 - 12$                   |
| Discontinue Prescription                                   |                                  |
| Medication Interactions (RxINT)                            |                                  |
| Print Prescriptions & Procedures                           |                                  |
| Print Preview Prescriptions & Procedures                   |                                  |
| Send E-Prescriptions                                       | $03-13-12$                       |
|                                                            | $02 - 01 - 11$<br>$02 - 01 - 11$ |
| Medication: Azor 5 mg-20 mg Tab                            | $02 - 01 - 11$                   |
| Dispense: 30 Tablet                                        |                                  |
| Sig: Take 1 tablet orally Every day Here is additional SIG |                                  |
| Refills: 0                                                 | $03 - 16 - 12$                   |
| Precribed by: JD                                           | $05 - 03 - 11$                   |
| Started: 5/3/2012 12:07:59 PM                              |                                  |
| Last E-Rx Pharmacy                                         | 2005                             |
| View Medication Info                                       |                                  |
| is a note about the patient's family<br><b>Docollo</b>     | $05 - 03 - 11$                   |

**Figure 4 – Face Sheet – Medication Menu**

 $\bullet$ **The ID Tab – Pharmacy Selection** – The Pharmacy Selection dialog accessed via the Pick button in the Pharmacy section of the ID Tab has been updated so that Cross Street information will be displayed when applicable. See Figure 5.

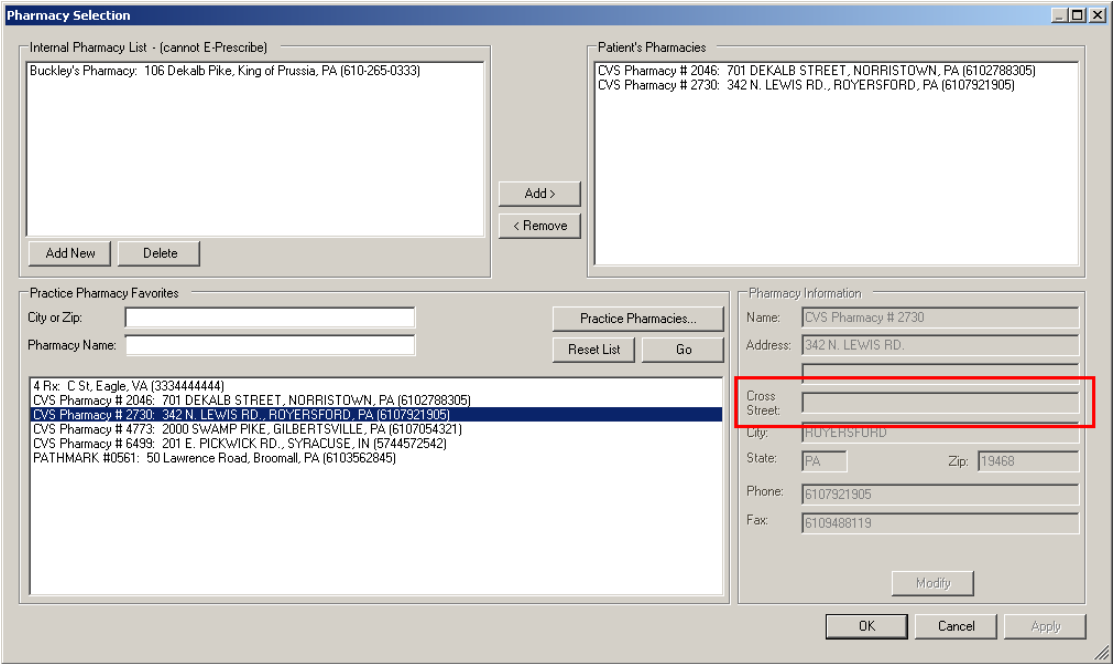

**Figure 5 – Pharmacy Selection**

**The ID Tab – Favorite Pharmacy Selection** – The Favorite Pharmacy Selection dialog accessed via the Practice Pharmacies button  $\bullet$ in the Pharmacy Selection dialog has been updated so that Cross Street information will be displayed when applicable. See Figure 6.

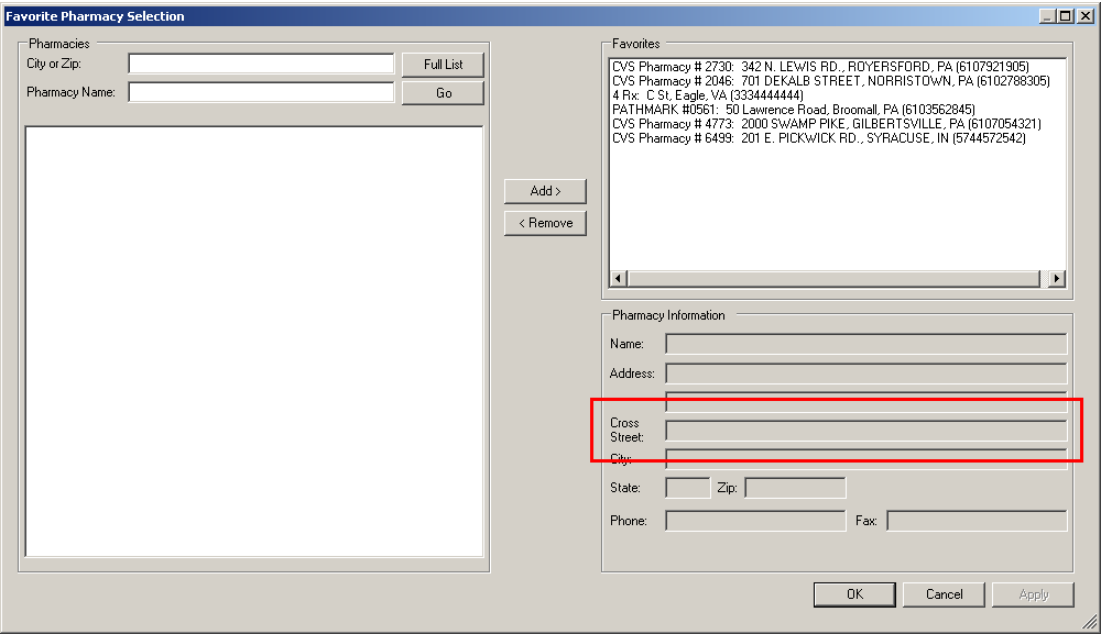

**Figure 6 – Pharmacy Selection**

**The Note Tab – Checklists (Carry Forward) –** The checklists have been redesigned to provide a sleeker look and more efficient  $\bullet$ user interface that contains all of the previous functionality with the added ability to carry forward information from a previous note and enter free text as needed. Beside each checklist will be a sequence of buttons. The first is an open button that allows access to the checklist dialog. There will also be an arrow button allows you to select a note from which to carry information from. The will also be an N button and a checkmark button for those checklists where the enable All Normals or Quick Normals option is selected. These latter two button work as in previous versions. See Figure 7.

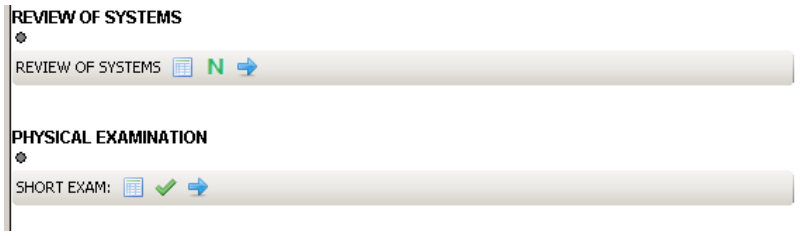

**Figure 7 – Note Tab – Checklists**

When you click the open button, the checklist dialog will open. See Figure 8. A series of buttons will appear just below the title bar. All checklist dialogs will have a Carry Forward button and a Clear All button. Applicable checklists will have an All Normals button, or a Quick Normals button. You can add and modify checklist information as before, and that information will appear in the Checklist Text field below. Likewise, you can click into the Free Text field and enter any text you want to supplement the checklist text with.

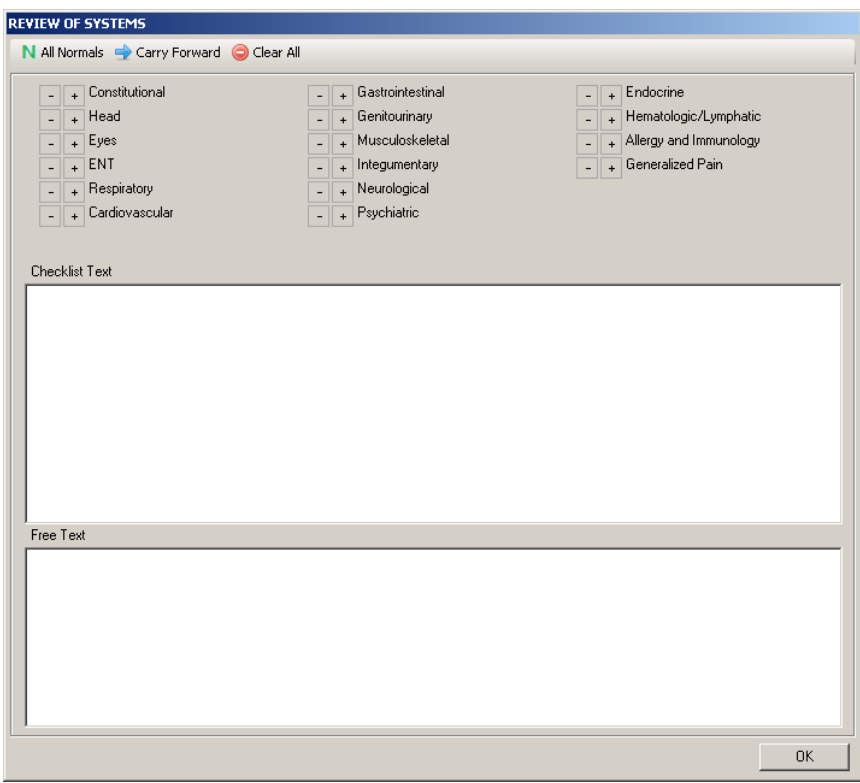

**Figure 8 – Checklist Dialog**

When you click the Carry Forward button for the first time in the current note, you will access the Carry Forward Note Selection dialog where you are able to select which previous note you want to carry information forward to the current note. See Figure 9. You are able to sort the note list by clicking the column heading for Date, Note Title, or Provider. Once the previous note has been selected, when you click the Carry Forward button in other checklists in the current note, information will populate for that checklist from the note that was initially selected. Likewise, if there was not any information in that initially selected note, then no information will populate. Whenever you mouse over the Carry Forward button the source note from which information is carried forward will be displayed.

|           | <b>Carry Forward Note Selection</b> |           |                           |
|-----------|-------------------------------------|-----------|---------------------------|
| Date      | Note Title                          | Diagnosis | Provider                  |
| 4/25/2012 | <b>GENERAL E&amp;M</b>              |           | John Doe (JD)             |
| 4/18/2012 | GENERAL E&M                         |           | John Doe (JD)             |
| 3/20/2012 | NEW GENERAL E&M                     |           | John Doe (JD)             |
| 3/16/2012 | NEW GENERAL E&M                     |           | John Doe (JD)             |
| 3/16/2012 | <b>GENERAL E&amp;M</b>              |           | John Doe (JD)             |
| 3/16/2012 | <b>NEW GENERAL E&amp;M</b>          |           | John Doe (JD)             |
| 3/15/2012 | NEW GENERAL E&M                     |           | John Doe (JD)             |
| 3/13/2012 | <b>NEW GENERAL E&amp;M</b>          |           | John Doe (JD)             |
| 3/12/2012 | GENERAL E&M                         |           | John Doe (JD)             |
| 3/12/2012 | Link HPI: Headache                  |           | John Doe (JD)             |
| 3/9/2012  | NEW GENERAL E&M                     |           | John Doe (JD)             |
| 20020010- | <b>MESICEMEDAL ESSA</b>             | OO1.1     | <b>Libert Direct (ID)</b> |
|           |                                     | <b>OK</b> | Cancel                    |

**Figure 9 – Carry Forward Note Selection**

Once the information has been carried forward, you are able to add or modify the checklist information as needed. See Figure 10. If you were not in the checklist dialog when information was carried forward, click the open button to add and/or modify information. Do note, however, if you add or modify information prior to carrying forward, that information will be overridden when you click the Carry Forward button.

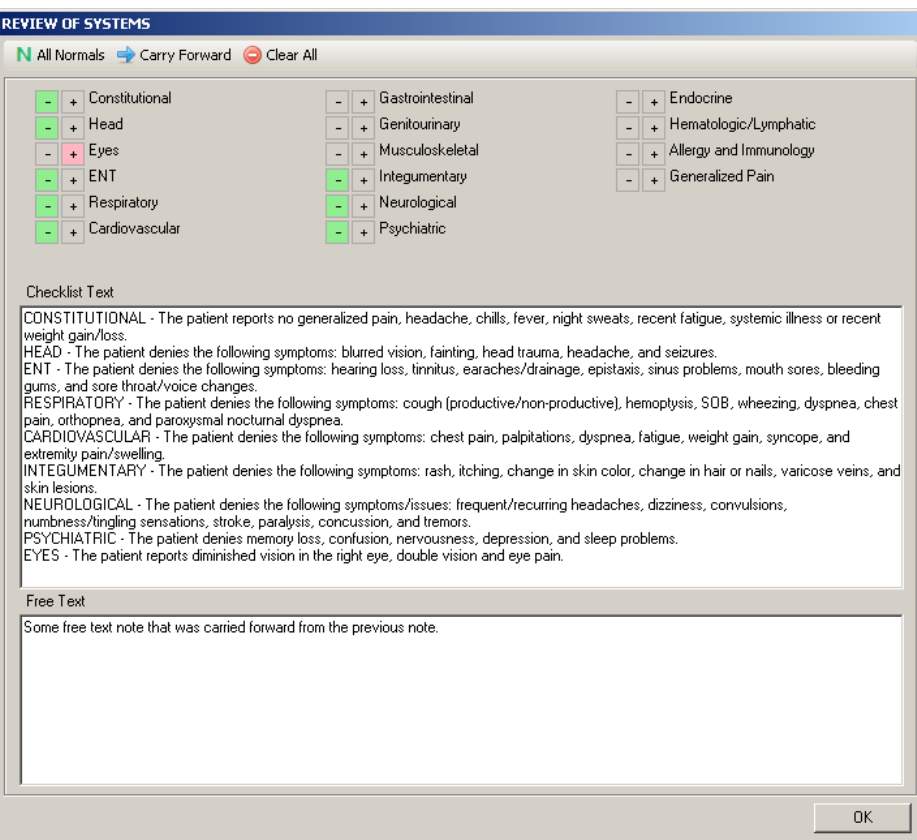

**Figure 10 – Checklist Dialog with Carry Forward Information**

**The Note Tab – Note Menu –** The Note menu has been updated with a Print Immunizations and Vitals Report that allows you to  $\bullet$ print the Immunizations and Vitals Report for the selected patient. See Figure 11. This report will display vital sign information for the patient, as well as the immunization series and booster information that was configured in Practice Manager for the patient.

| Recently Saved Notes                  |  |
|---------------------------------------|--|
| 04-18-2012: GENERAL EM                |  |
| 03-20-2012: NEW GENERAL EM            |  |
| 03-15-2012: NEW GENERAL EM            |  |
| 03-16-2012: NEW GENERAL EM            |  |
| 03-16-2012: GENERAL EM                |  |
| Recently Viewed Notes                 |  |
| 04-18-2012: GENERAL EM                |  |
| New Note                              |  |
| Print Form                            |  |
| New Letters                           |  |
| Custom Forms                          |  |
| Print Immunizations and Vitals Report |  |
| Organizer                             |  |
| Build Note                            |  |
| Scan Document                         |  |
| Add Existing File                     |  |
| Instrumentation                       |  |

**Figure 11 – Note Tab – Note Menu**

**Preferences – Face Sheet –** The Preferences dialog has been updated with a new Facesheet tab that allows you to configure the  $\bullet$ Facesheet Preference for the user. See Figure 12. When the Personal option is selected the Face Sheet layout will be fully configurable for that user, allowing them to add and modify how the information appears on the Face Sheet. When the Global option is selected, the Face Sheet layout will be based upon the Global Face Sheet and will not be configurable by the user.

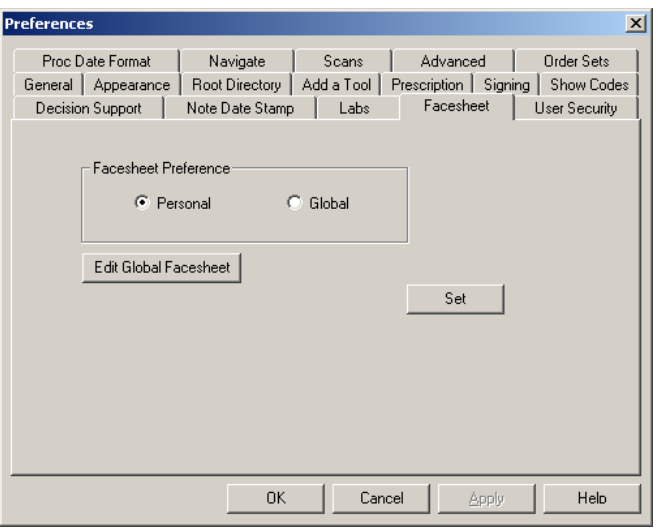

**Figure 12 – Preferences – Facesheet**

The Global Face Sheet can only be edited by users with the Face Sheet privilege. When a user has the Face Sheet privilege, the Edit Global Facesheet button will become accessible allowing access to the Global Facesheet Setting dialog where they can add to and modify the layout of the global face sheet. See Figure 13.

| Section Name            | Expanded   All Occurances |
|-------------------------|---------------------------|
| <b>Next Appointment</b> | ⊽                         |
| Problem/Diagnosis List  | ⊽                         |
| Inactive Diagnosis List | ⊽                         |
| Pre-Existing Diagnosis  | ⊽                         |
| Medication List         | ⊽                         |
| Pre-Existing Meds       | ⊽                         |
| Misc. Note List         | ⊽                         |
| Allergy List            | ⊽                         |
| Patient History List    | ⊽                         |
| Surgical History List   | ⊽                         |
| Family History List     | ⊽                         |
| Recalls                 | ⊽                         |
| Patient Annotation      | ⊽                         |
| Lab Procedure           | ⊽                         |
| <b>Test Procedure</b>   | ⊽                         |
| Image Procedures        | ⊽                         |
| Pregnancy               |                           |
|                         |                           |
|                         |                           |
|                         |                           |

**Figure 13 – Preferences – Facesheet – Global Facesheet Settings**

**Preferences – General –** The Defaults section of the General tab in the Preferences dialog has been updated with a Provider for  $\bullet$ Notes field. See Figure 14. This field allows users to select a default provider to be used when creating notes. When a provider is selected in the Provider for Notes field for this user, that provider will default in the Provider field in note header and the Select Patient Provider pop-up dialog will not appear. If this field is blank for a user who **is not** a provider, then the Select Patient Provider pop-up dialog will appear. If this field is blank for a user who **is also** a provider, that user/provider will default in the Provider field in note header and the Select Patient Provider pop-up dialog will not appear.

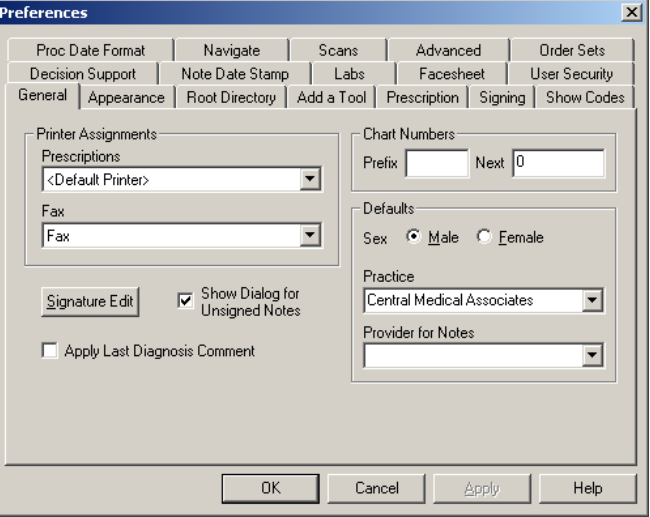

**Figure 14 – Preferences – General**

**Prescriptions – Find a Medication –** The Find a Medication dialog has been updated so that you can now right-click any  $\bullet$ medication in any favorite area and add that medication to prescription category list. See Figure 15. Likewise you can also right-click on any medication and remove that medication from that category list, except for those medications listed in the Recent category.

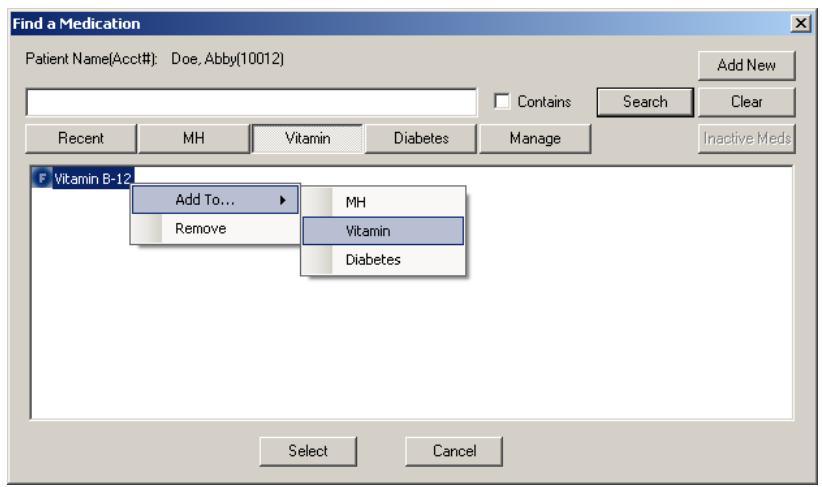

**Figure 15 – Prescriptions – Find a Medication**

**Prescriptions – Confirm Prescription –** The Confirm Prescription dialog has been updated so that all information that will be  $\bullet$ included in a prescription is viewable when that prescription is confirmed. See Figure 16. Therefore, the new Prescriber section will display the relevant provider information, and the new Patient section will include the relevant patient information. In addition, the new Prescription section will allow you to make a final modifications to how the prescription will be sent (E-Prescribe, Hand prescription to patient, fax), and, when the E-Prescribe destination is selected you have the ability to select and/or modify the Pharmacy information via the Pharmacy drop-down list and the **Manage patient pharmacies** button.

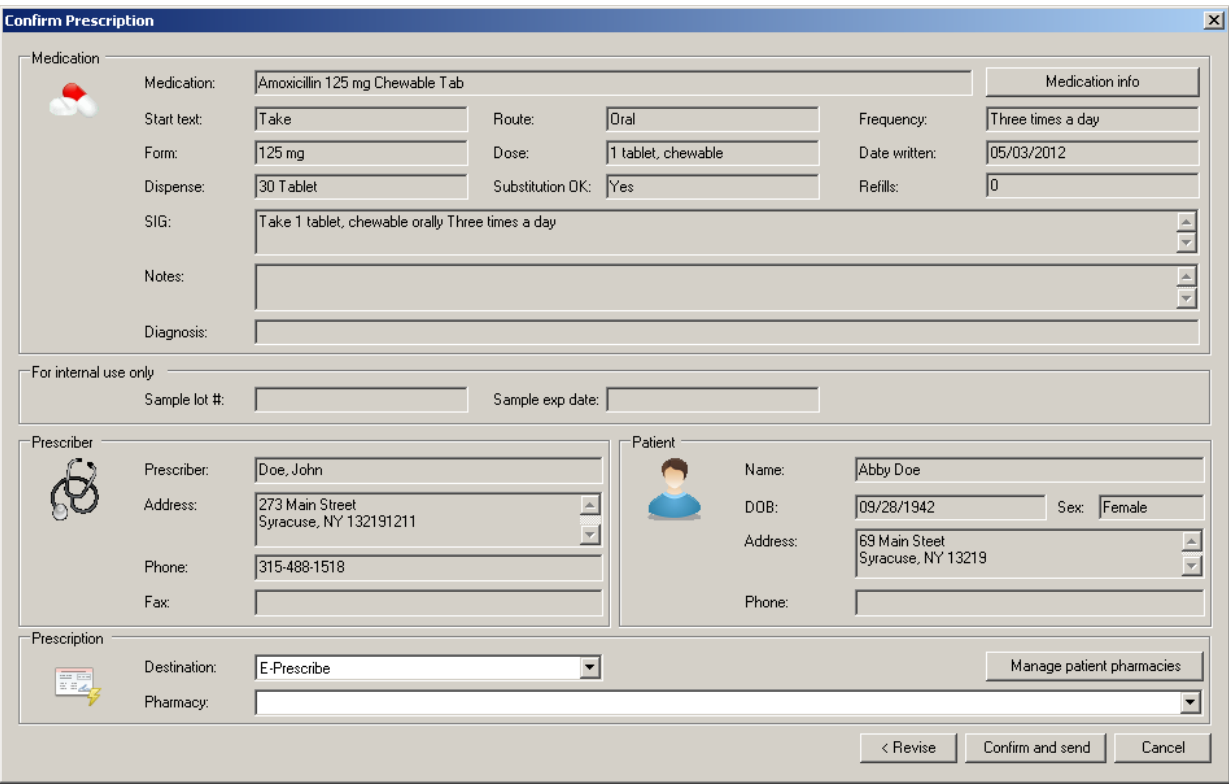

**Figure 16 – Prescriptions – Find a Medication**

**Prescriptions – E-Prescriptions –** The E-Prescriptions dialog that is accessed when sending e-prescriptions has been updated with  $\bullet$ a Medication Details button. See Figure 17. When you click the Medication Details button you access the Prescription Details dialog that contains all of the prescription information that will be sent in the e-prescription. See Figure 18. In the drop-down list you can select the medication that you want to view the prescription information for if there are multiple medications that are being sent.

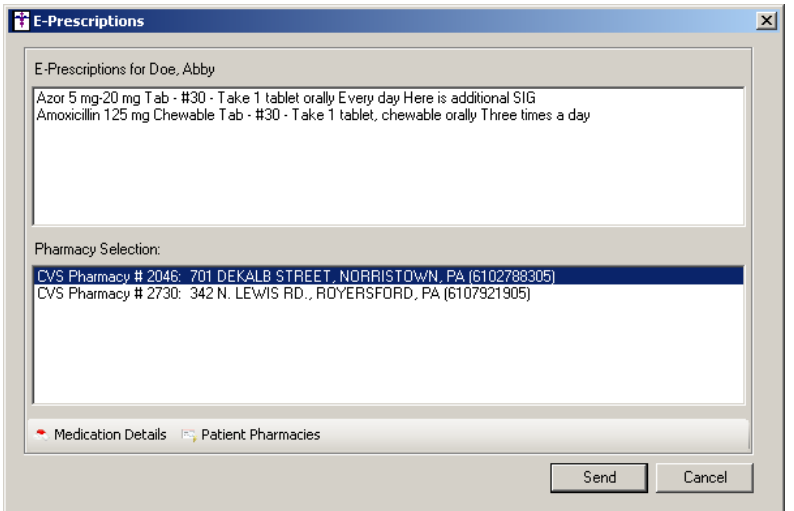

**Figure 17 – Prescriptions – E-Prescriptions**

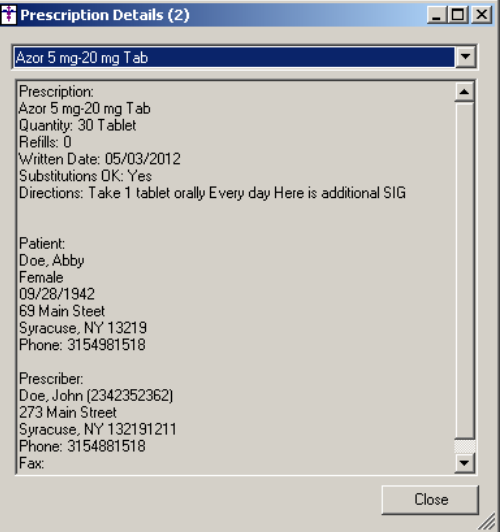

**Figure 18 – Prescriptions – E-Prescriptions**

**Prescriptions – Health Portal Requests –** The Health Portal Requests dialog (Chart > Health Portal Requests) has been updated  $\bullet$ with a Type column that will display E-Rx for all new and renewed prescriptions, and will display Refill for all prescriptions that are refills of a current prescription. See Figure 19.

|             | Outgoing Prescription Message | $\blacktriangledown$                     |                                   |           |                                     |                                     |  |
|-------------|-------------------------------|------------------------------------------|-----------------------------------|-----------|-------------------------------------|-------------------------------------|--|
| <b>Type</b> | Name                          | Medication                               | Prescriber                        | Status    | Created                             | Last Modified                       |  |
| $E-Rx$      |                               | Bemadette Stukas nortriptyline 25 mg Cap | Bemedette Minnella MD Completed   |           |                                     | 8/19/2010 2:56 PM 8/19/2010 2:56 PM |  |
| E-Rx        | Lynne Nash                    | Avelox 400 mg Tab                        | Bemedette Minnella MD             | Completed | 8/19/2010 2:45 PM                   | 8/19/2010 2:45 PM                   |  |
| Refill      | Robert Wallace                | nizatidine 150 mg Cap                    | George Plain MD                   | Completed | 8/19/2010 2:45 PM 8/19/2010 2:45 PM |                                     |  |
| $E-Rx$      | Leola Cooper                  | gabapentin 300 mg Cap                    | Bemedette Minnella MD             | Completed | 8/19/2010 2:27 PM                   | 8/19/2010 2:27 PM                   |  |
| $E-Rx$      | Leola Cooper                  | Lac-Hydrin 12 % Lotion                   | Bemedette Minnella MD             | Completed |                                     | 8/19/2010 2:27 PM 8/19/2010 2:27 PM |  |
| E-Rx        | Leola Cooper                  | desonide 0.05 % Topical Cream            | Bemedette Minnella MD             | Completed | 8/19/2010 2:27 PM                   | 8/19/2010 2:27 PM                   |  |
| E-Rx        | Sara Goodenough               | Soma 350 mg Tab                          | Bemedette Minnella MD             | Completed | 8/19/2010 1:20 PM                   | 8/19/2010 1:21 PM                   |  |
| $E-Rx$      | Sara Goodenough               | Mobic 7.5 mg Tab                         | Bemedette Minnella MD             | Completed | 8/19/2010 1:16 PM                   | 8/19/2010 1:16 PM                   |  |
| Refill      | Doris Ward                    | Evista 60 mg Tab                         | Diego Cahn-Hidalgo MD             | Completed | 8/19/2010 1:13 PM                   | 8/19/2010 1:13 PM                   |  |
| Refill      | David Windhauser              | glipizide ER 10 mg 24 hour Tab           | Diego Cahn-Hidalgo MD             | Completed | 8/19/2010 1:12 PM 8/19/2010 1:12 PM |                                     |  |
| $E-Rx$      | William Gaffney               | simvastatin 80 mg Tab                    | Diego Cahn-Hidalgo MD   Completed |           |                                     | 8/19/2010 1:11 PM 8/19/2010 1:11 PM |  |
| E-Rx        | Barbara Visingard             | metoprolol tartrate 50 mg Tab            | George Plain MD                   | Completed |                                     | 8/19/2010 1:00 PM 8/19/2010 1:00 PM |  |

**Figure 19 – Health Portal Requests**

**System Tables – Users – Privileges –** The Users Properties dialog has been updated with a Facesheet privilege that allows the  $\bullet$ selected user the ability to modify the global facesheet settings via the Facesheet tab in the Preferences dialog. See Figure 20. There are two levels of privilege for the Facesheet privilege: None (cannot modify the global facesheet settings) and All (can modify the global facesheet settings).

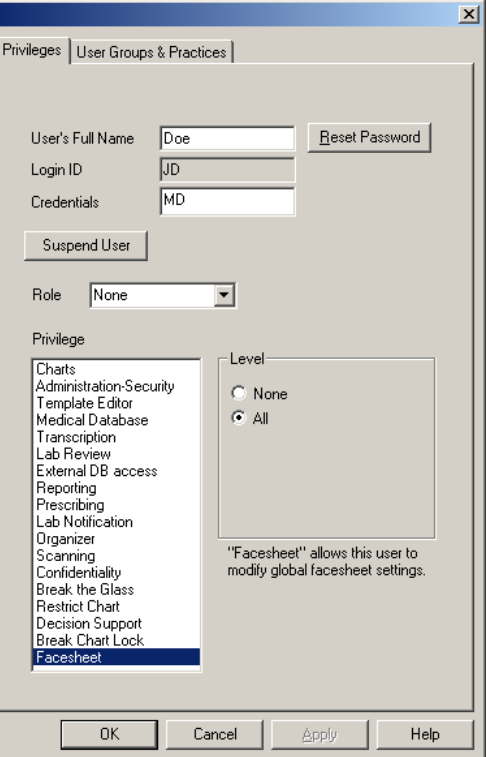

**Figure 20 – Edit > System Tables > Users**